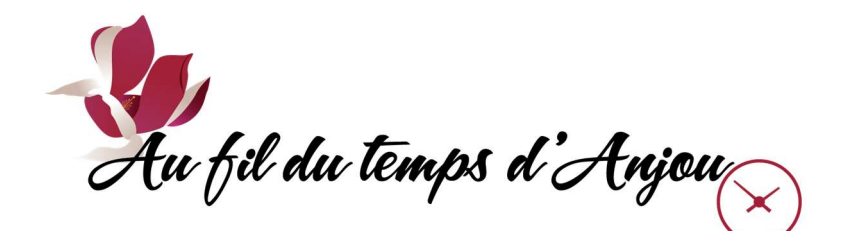

## SYSTÈME LS+ CARTE DE MEMBRE

- $\Box$  Le membre doit avoir déjà un compte d'ouvert pour prendre une carte de membre. Voir la procédure «OUVERTURE DE COMPTE» pour ceci.
- □ Sur le site web de l'association, à l'une des pages «Membre», «Automne», ou «Hiver», cliquer sur le bouton «Je m'inscris».
- $\Box$  Sur la nouvelle page obtenue montrant la bannière de l'association, cliquer sur le bouton «Se connecter» qui se trouve soit dans la barre grise en haut, ou dans le menu caché par un icône à 3 lignes horizontales.
- □ Dans la boîte grise «J'ai déjà un dossier», entrer son code d'utilisateur et son mot de passe, ensuite cliquer sur le bouton «CONNEXION».
- □ On obtient la page «Ma famille». Sous son nom dans la boîte à gauche, cliquer sur le bouton «INSCRIRE».

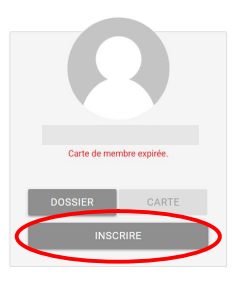

Ma famille

AJOUTER UN ADULTE  $\begin{bmatrix} 1 & 0 \end{bmatrix}$  ajouter un enfant

 $\Box$  On obtient la page «Inscription aux activités». Dans la boîte grise à gauche titrée «Carte de membre», cliquer sur le bouton «AJOUTER AU PANIER».

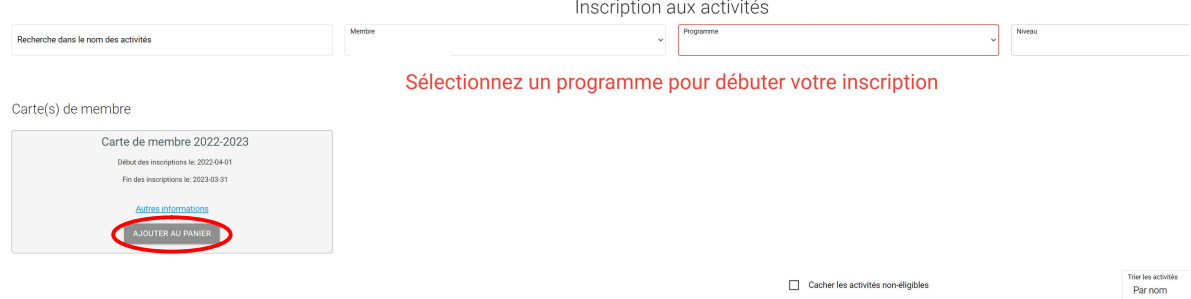

- □ Apparaît le message «Votre article a été ajouté à votre panier avec succès».
- □ Si on veut s'inscrire à des cours, ouvrir la boîte «Programme» et faire les choix. Voir la procédure «INSCRIPTION AUX COURS» pour ceci.
- □ Lorsque les choix sont complets, cliquer sur le symbole du panier en haut à droite.

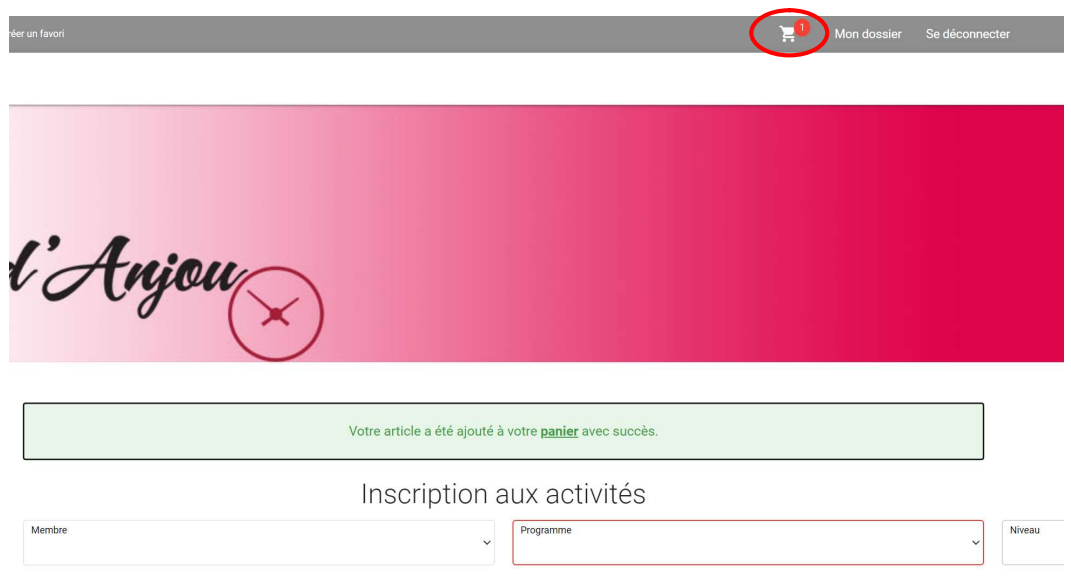

□ On obtient la page «Panier». Si tout est correct, cliquer sur le bouton «PASSER LA COMMANDE».

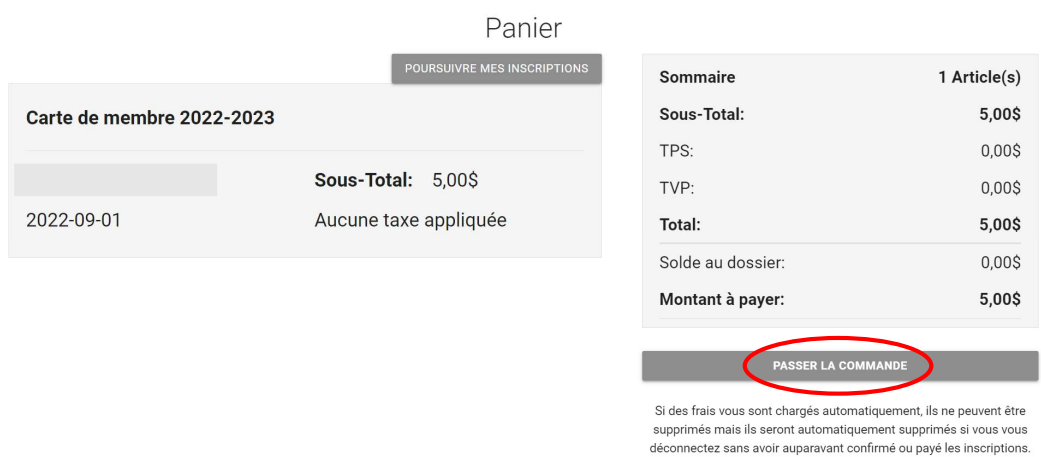

Une boîte «Mode de paiement» s'ouvre. Cliquer sur le bouton «CONTINUER».

- □ Si le membre a déjà rentré dans son «Coffre client» les données de sa carte de crédit, on obtient la page «Paiement avec carte de crédit». Vérifier le montant et les détails de la carte de crédit. Au besoin, ajouter une autre carte de crédit. Si tout est correct, cliquer sur le bouton «PAYER», sinon «ANNULER».
- $\Box$  Si le membre n'a pas déjà rentré dans son «Coffre client» les données de sa carte de crédit, on obtient la page «Carte». Remplir les champs requis et cliquer sur le bouton «ENREGISTRER». On obtient la page «Paiement avec carte de crédit». Vérifier le montant et les détails de la carte de crédit. Au besoin, ajouter une autre carte de crédit. Si tout est correct, cliquer sur le bouton «PAYER», sinon «ANNULER».
- □ On obtient le message «La transaction a été complétée avec succès. Une copie du reçu vous a été envoyée à votre adresse courriel». On peut aussi consulter le reçu dans «Mon dossier» / «Comptes et reçus».
- $\Box$  En dernier, ne pas oublier de cliquer sur le bouton «Se déconnecter» en haut à droite.
- $\Box$  Fin.